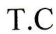

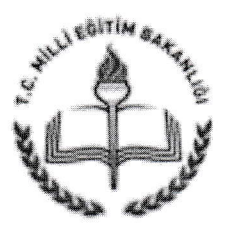

ERGANİ KAYMAKAMLIĞI İlçe Milli Eğitim Müdürlüğü

**GÜNLÜDÜR** 

Sayı: 23387190-903.99-E.5333905 Konu: Aday Öğetmenler

25.05.2015

# MÜDÜRLÜĞÜNE

İlgi: 17.04.2015 tarih ve 29329 sayılı Resmi gazetede yayımlanarak yürürlüğe giren Öğretmenlerin Atama ve Yer Değiştirme Yönetmeliği,

Bilindiği üzere ilgide belirtilen Yönetmelik çerçevesinde 14.03.2014 tarihinden sonra Bakanlık kadrolarına Öğretmen olarak atanan adayların Performans Değerlendirme iş ve işlemlerinin yapılabilmesi için mevzııat çerçevesinde işlemlerin yapılması ve adaylık işlemlerinin tamamlanması gerekmektedir.

Bu nedenle Milli Eğitim Bakanlığı İnsan Kaynakları Genel Müdürlüğünce MEBBİS modülü üzerinden Aday Değerlendirme Modülü açılmış olup, Okulunuza/Kurumunuza 14.03.2014 tarihinden sonra atanan tüm adayların, aday danışmanlarının ve ilgili Müdürlerin ekte gönderilen kılavuz doğrultusunda 05.06.2015 tarihine kadar modüle işlenmesi hususunda gereğini rica ederim.

> Ahmet ATABEY ilçe Milli Eğitim Müdürü

EKİ Kılavuz

DAĞITIM: Tüm Okul ve Bağlı Kurum Müd.

> Güvenli Elektronik İmzalı Aslı İlc Aynıdır,  $25.1.05.120.15...$

## 1. ADAY PERFORMANS DEĞERLENDİRME MODÜLÜ

Aday öğretmenlerin performansını değerlendirmek üzere geliştirilen modülümüzde adayın sisteme işlenmesinde sırasıyla dört işlem yapılmaktadır, Bunlar:

- a) Adayın Sisteme Eklenmesi
- b} Danışman Atanması
- c) Müdür Atanması
- d) Müfettiş Atanması

Şimdi sırasıyla bu işlemlerin neler olduğunu tanıyalım.

#### 1,1. Aday Eklenmesi

Mebbis sistemimizde aday olarak özlük bilgileri bulunan tüm personeller bu ekranda gözükmektedir, Sisteme eklemek istediğiniz personel Şekil 1.1'deki gibi seçilir ve daha sonra ekle butonuna tıklanır. Böylelikle aday sisteme eklenmiş olur, Fakat bu ekleme esnasında çeşitli hata mesajları ile karşılaşabilirsiniz. Örneğin 14/03/2014 tarihinden önce göreve başlayıp sistemde halen aday olarak çalışan birini eklemeye çalışırken sistem sizi uyaracaktır. Bunun gibi bir sürü kontrol sizlerin işlerinizi kolaylaştırmak için sisteme eklenmiştir,

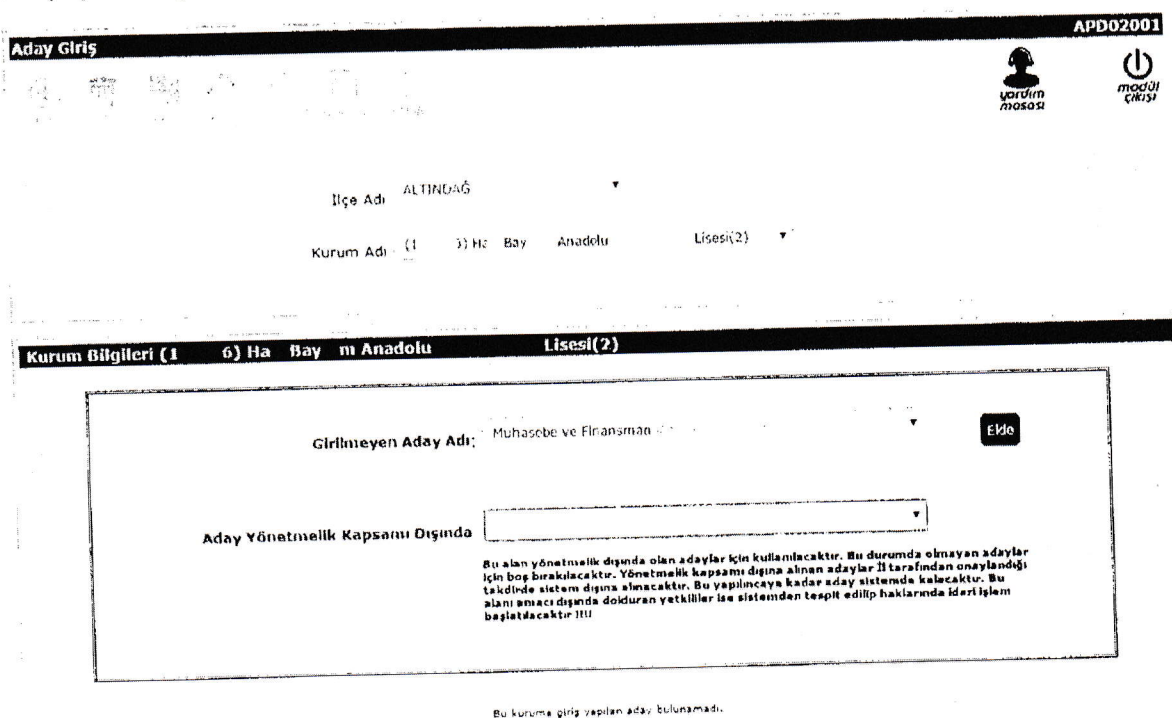

## Şekil 1.1. Personelin seçilmesi ve eklenmesi

Eğer personel yönetmelik hükümlerine göre Aday Performansına dâhil olması gerekiyorsa "Ekle" butonuna tıklanarak sisteme girişi yapılır. Personel eklendikten sonra tekrar sisteme eklenmesine gerek kalmayacak ve aday listesi ekranın altında Şekil 1.2'deki gözükecektir.

Fakat seçilen personel daha önceden özel eğitim kurumlarında öğretmen unvanı ile çalışmış ya da yönetmeliğe göre adaylığı 14/03/2014 tarihinden önce kaldırılmışsa ve bunu size belgelendirmişse "Aday Yönetmelik Kapsamı Dışında" yazan onay kutusundan uygun olanını seçiniz seçiniz. Bu onay kutusunu seçip kaydettiğinizde bu durumdaki personel üzerinde aday performans işlemleri ilin onay ekranına düşecektir (Yönetmelik Dışı Aday Onayla-APD02006). Burada onaylandıktan sonra ise aday

üzerinde performans değerlendirme işlemi yapılamayacaktır. Kurumlar tarafından yanlışlıkla bu seçenek işaretlenmiş ise il tarafından reddedilerek sisteme tekrar sisteme alınabilecektir.

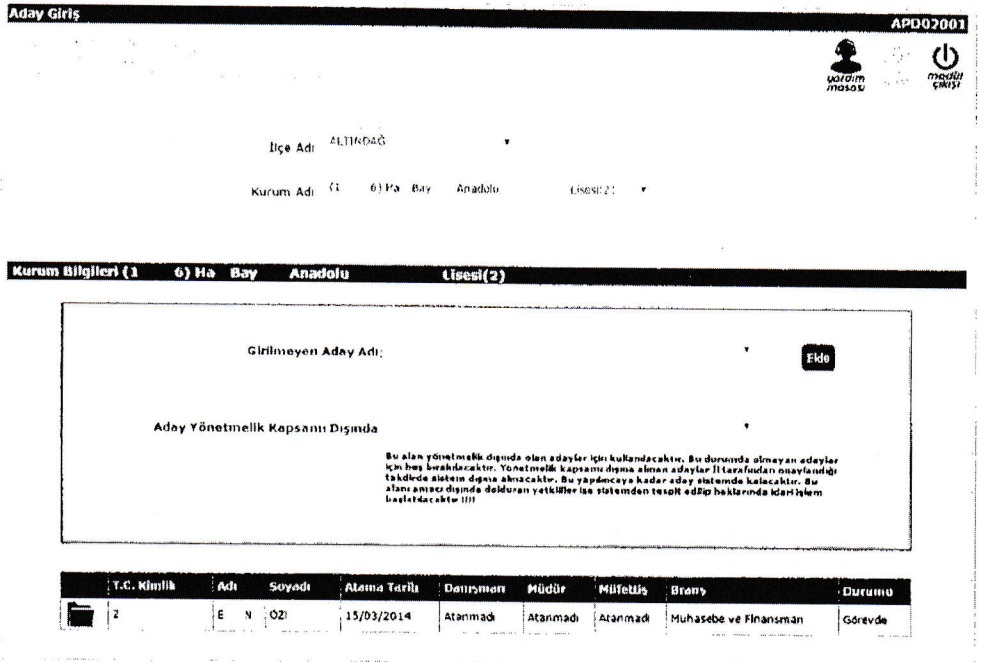

Şekil 1.2. Adayın sisteme eklendikten sonraki hali

AdaY bu anda ilk defa eklendiğinde danışman, müdür ve müfettişi ataması yapılmamış olarak gözÜkecektir. Bu ekranı kurumlar, ilçe milli eğitim müdürlükleri ve il milli eğitim müdürlükleri kulla nabilecektir.

### 1.2. Yönetmelik Dışı Adayların Onaylanması

Gerekli belgeler olmak koşuluyla herhangi bir sebeple yönetmelik dışında tutulan aday girişleri Aday Ekleme ekranından kurumlar tarafından girildikten sonra il milli eğitim müdürlükleri tarafından onaylanacaktır. İlgili ekrandan adaylar ilçe bazında listelendikten sonra onaylanacaktır. Eğer sisteme bu şekilde yanlışlıkla eklenen adayiar varsa bunlarda iptal edilecektir.

#### 1.3. Danışman Eklenmesi

Danışman ataması kişinin kendi kurumunda öncelikli olarak kendi branşında, yoksa başka branşlarda atama yapılabilecek şekilde tasarlanmıştır. Ekran kurumlar, ilçe milli eğitim müdürlükleri ve il milii eğitim müdürlükleri tarafından kullanılabilecektir. Yapılması gereken tek şey Şekil 1.3'deki gibi ekrandan önce aday öğretmenin daha sonrada danışmanın seçilip "Ekle" butonuna tıklatılmasıdır,

 $1.148883$ 

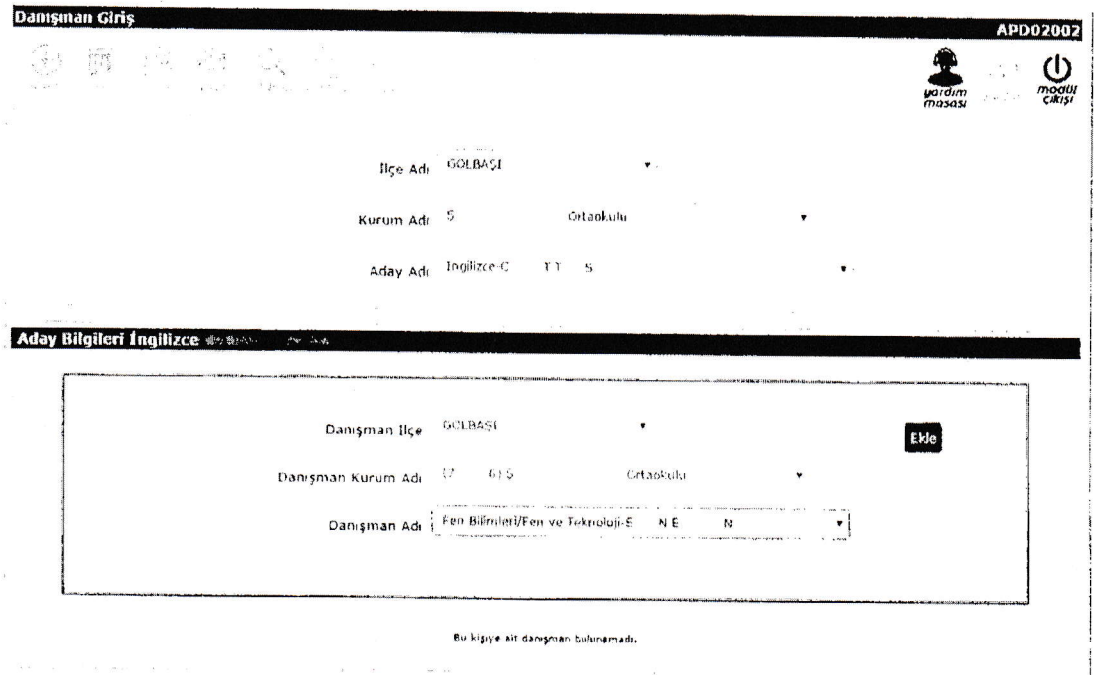

Şekil 1.3. Personelin ve danışmanın seçilmesi

"Ekle" butonuna tıklandıktan sonra danışman ekleme işlemi bitecek ve Şekil 1.4'deki gibi kişinin karşısında danışman bilgileri gözükecektir.

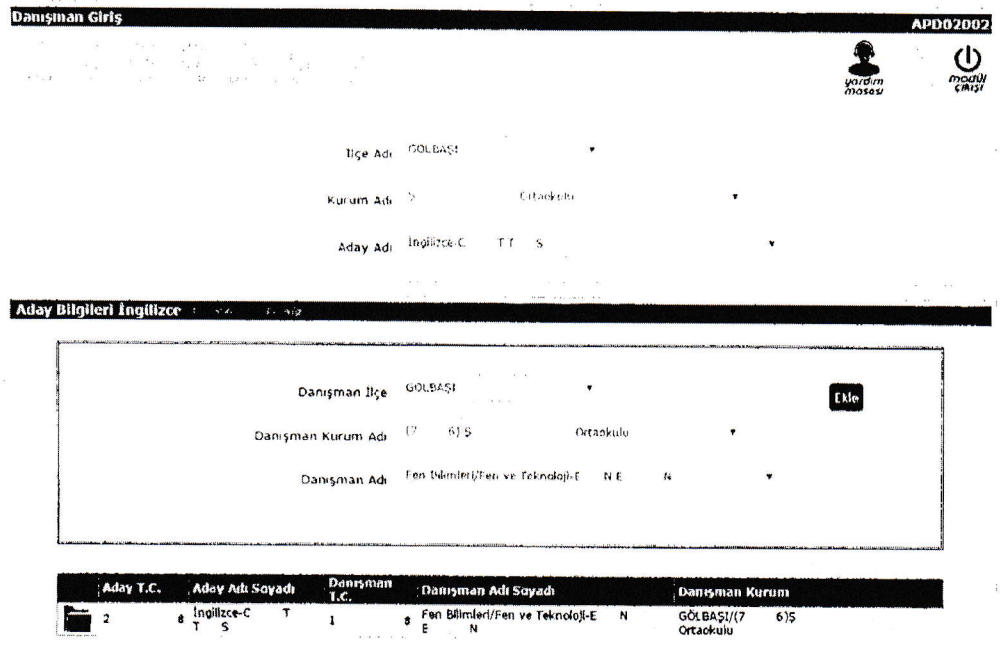

Şekil 1.4. Danışman ekleme işleminin son hali

## 1.4. Müdür Eklenmesi

Müdür ataması kişinin kendi kurumunda yoksa başka kurumlarda atama yapılabilecek şekilde tasarlanmıştır. Ekran kurumlar, ilçe milli eğitim müdürlükleri ve il milli eğitim müdürlükleri tarafından kullanılabilecektir. Yapılması gereken tek şey Şekil 1.5'deki gibi ekrandan önce aday öğretmenin daha sonrada müdürün seçilip "Ekle" butonuna tıklatılmasıdır.

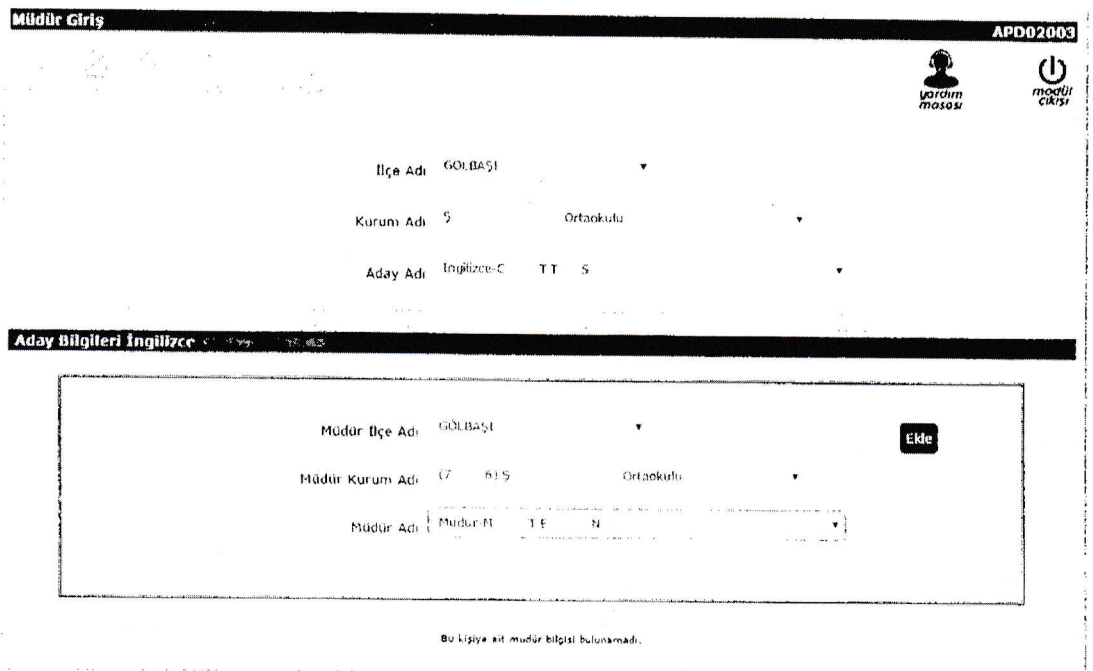

Şekil 1.5. Personelin ve müdürün seçilmesi

"Ekle" butonuna tıklandıktan sonra danışman ekleme işlemi bitecek ve şekil 1.6'daki gibi kişinin karşısında müdür bilgileri gözükecektir.

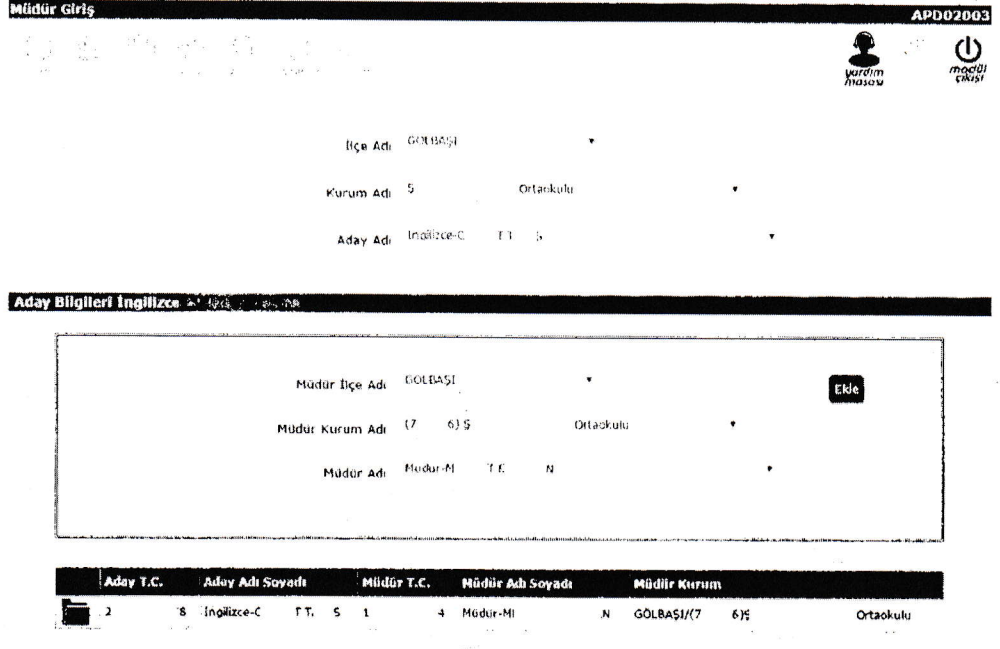

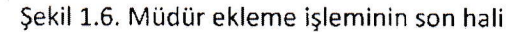

### 1.5. Maarif Müfettişi Eklenmesi

Müfettiş ataması il milli eğitim ya da ilçe milli eğitim müdürlüklerinde çalışan ve yönetmelil hükümlerinde geçen unvan ve görevdeki personelin eklenebilmesi için tasarlanmıştır. Ekran sadece il milli eğitim müdürlükleri tarafından kullanılabilecektir. Yapılması gereken tek şey Şekil 1.7'deki gibi ekrandan önce aday öğretmenin daha sonrada müfettişin seçilip "Ekle" butonuna tıklatılmasıdır,

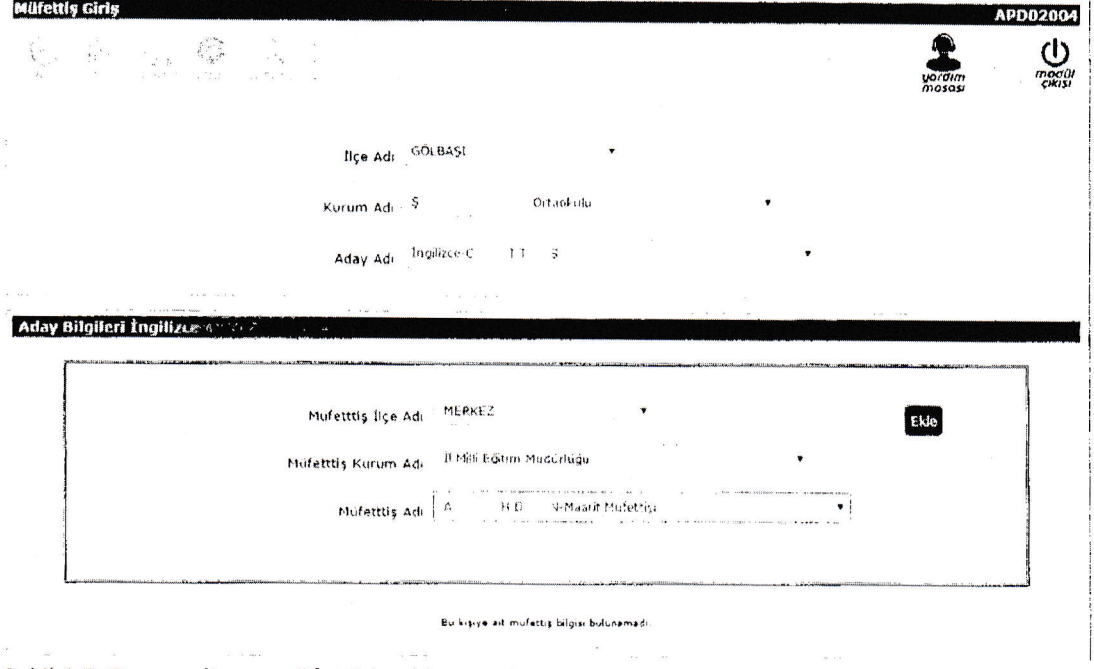

#### Şekil 1.7, Personelin ve müfettişin eklenmesi

"Ekle" butonuna tıklatıldıktan sonra kişinin karşısında eklenen müfettiş bilgileri gözükecektir. Buna ek olarak illerimizde müfettişlerin bu şekilde tek tek eklenmesinin büyük iş yükü getirdiğini düşünülmüş ve bu yüzden müfettişlerin toplu olarak eklendiği Şekil 1.8'deki gibi giriş ekranı tasarlanmıştır.

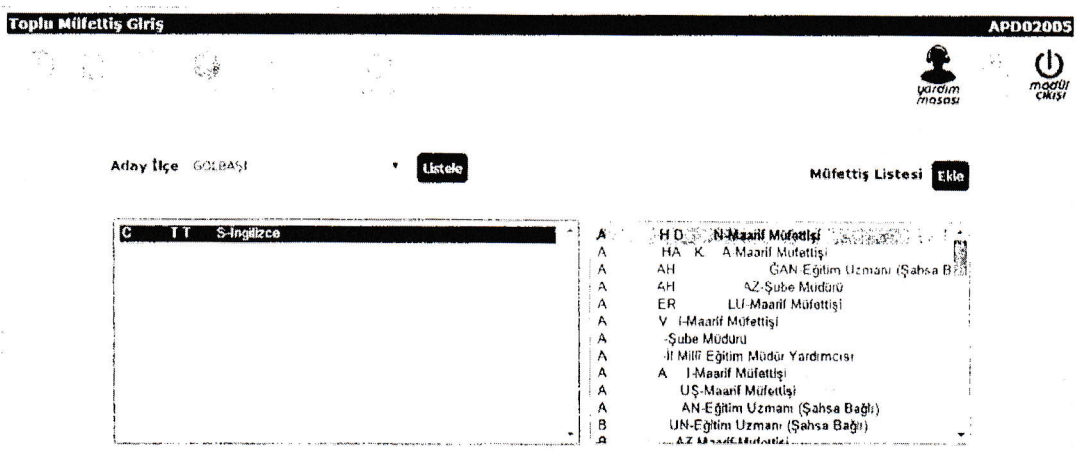

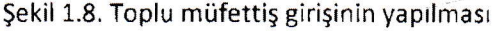

Bu ekranda soldan sisteme hiç müfettişi ataması yapılmayan adaylar (en fazla 50 tanesi) toplu olarak seçilir. Daha sonra sağ tarafından bir tane müfettiş seçilip "Ekle" butonuna tıklanarak toplu olarak atama işlemi tamamlanabilir. Eğer hata varsa eklenmeyen adaylar listede kalacaktır. Bu adayların neden eklenmediği ise Şekil 1.7'deki Müfettiş Giriş ekranından denenerek görülebilir.

## 1.6. İstatistik Ekranları

Bu ekranlar ilçe bazında ve kurum bazında iş ve işlemlerin yürütülmesinin takip editmesinde kullanılmaktadır. Bu ekranlarla sistemde kaç tane aday bulunduğu, bunların kaç tanesinin sisteme eklendiği, kaç tanesine danışman, müdür ve müfettiş atandığı takip edilebilir.

#### 1.6.1 İlçe Bazında Aday Sayıları

Bu ekran ilçe bazında Şekil 1.9'daki gibi adayların iş ve işlemlerinin takip edilmesinde kullanılmaktadır.

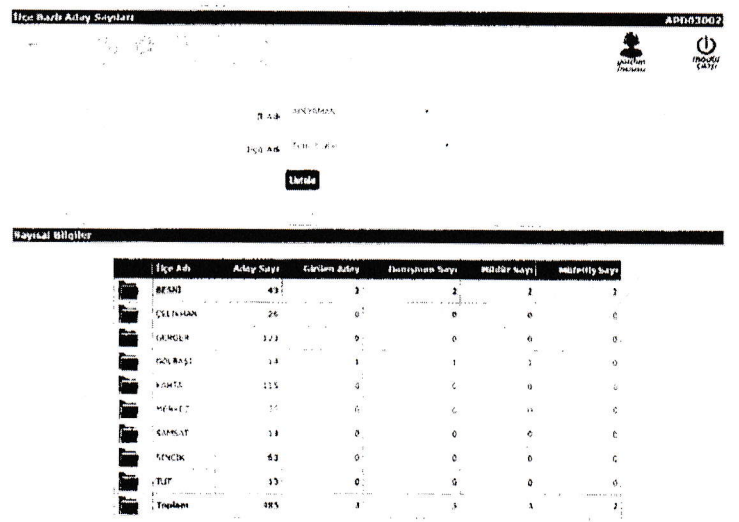

Şeki} 1.9, İlçe baziı aday takip ekranı

### 1.6.2 Kurum Bazında Aday Sayıları

Bu ekran kurum bazında Şekil 1.10'daki gibi adayların iş ve işlemlerinin takip edilmesinde kullanılmaktadır.

| $\overline{a}$ = $\overline{a}$ | $-14.1 - 14.$                            |                     |                          |                                |                                                  |                                              |                                         | (1)     |
|---------------------------------|------------------------------------------|---------------------|--------------------------|--------------------------------|--------------------------------------------------|----------------------------------------------|-----------------------------------------|---------|
|                                 | $\frac{1}{\mathbf{Q}(\xi_{\mathbf{X}})}$ |                     |                          |                                |                                                  |                                              | No. Uwn                                 | en de M |
|                                 |                                          |                     |                          |                                |                                                  |                                              |                                         |         |
|                                 |                                          |                     | 55012HAN<br>B Ad-        |                                |                                                  |                                              |                                         |         |
|                                 |                                          |                     | fice Adv., it in Earlier |                                |                                                  |                                              |                                         |         |
|                                 |                                          |                     | Listulo                  |                                |                                                  |                                              |                                         |         |
|                                 |                                          |                     |                          |                                |                                                  |                                              |                                         |         |
| Sayısal Bilgiler                |                                          |                     |                          |                                |                                                  |                                              |                                         |         |
|                                 |                                          |                     |                          |                                |                                                  |                                              |                                         |         |
|                                 |                                          |                     |                          |                                |                                                  |                                              |                                         |         |
|                                 |                                          | <b>Iko Adı</b>      | Aday Says                | Gleiten Arlay                  | Denmman Says                                     | Mörfale Says                                 | Mütettis Sayı                           |         |
|                                 |                                          | aesat               | 43                       |                                | 1                                                | ,                                            |                                         |         |
|                                 |                                          | CELDINAN            | $\overline{25}$          | a - constructions and top<br>۰ | $1.011$ mas $\frac{1}{2}$ and $\frac{1}{2}$<br>۰ | $\ddot{\phantom{0}}$                         | 1. A we have a rest of some<br>$\Omega$ |         |
|                                 |                                          | GERGER              | 123                      | a.                             | <b>ASSESSMENT REPORT OF LANDS</b><br>n           | <b>PROTECTIVE CONTRACTOR</b> INC. 4 OK<br>ö. | л                                       |         |
|                                 |                                          | COLGAST             | 14                       | Aug 2                          |                                                  |                                              |                                         |         |
|                                 |                                          |                     | <b>Contract</b>          |                                |                                                  |                                              |                                         |         |
|                                 |                                          | <b>ATISA</b>        | 215<br>1.000<br>1.1.1.1  | ñ<br>6.111                     |                                                  | $\bullet$<br><b>ALCOHOL</b>                  | ó                                       |         |
|                                 |                                          | HERKEZ              | 25                       | ۰                              |                                                  | ó.                                           | Ω                                       |         |
|                                 |                                          | $-22$               | and was                  | $\sim$ $\sim$ $\sim$           |                                                  |                                              |                                         |         |
|                                 |                                          | SAMSAT              | $^{13}$                  | ٥                              | ō                                                | 'n,                                          | ū                                       |         |
|                                 |                                          | The Court<br>SINCEK | 6.1                      | ٥                              | ۸l                                               | ٠,                                           | - 1<br>ó                                |         |
|                                 |                                          |                     |                          |                                |                                                  |                                              |                                         |         |
|                                 |                                          | rut                 | 11                       | ۵                              |                                                  | A.                                           | $\mathbf{o}$                            |         |
|                                 |                                          | Toplass             | <b>AHS</b>               | $1.11 - 1.001$<br>A            | ŋ.                                               | $\mathbf{1}$                                 | $\lambda$                               |         |

Şeki| 1.10. Kurum bazlı aday takip ekranı